### **Canvas instructions and links to sign up**

Please read carefully and make sure you sign up on the correct class link! This is new to us so please be patient as we learn it with you!

### *Please forward this email to your student so they can have all the information as well.*

# **\*\*\*Unlike Schoology, we can NOT reset passwords on Canvas. If you forget your password we can not help you. Please… please ….write it down and save it!**  You can contact Canvas but so far it has not been very effective. **WE CAN NOT STRESS THIS ENOUGH! \*\*\***

There is a "parent observer" account that can be set up but it requires your child to give you a pairing code from their account. They set up their account first. This generates a pairing code that they give you. *We can not generate or see the pairing code on our end so it has to be done WITH your child. This is different from Schoology where we gave you the parent code.*

#### **So your two options are:**

- 1) Create ONE account that both parent and student can log into.
- 2) Student creates an account with their email first. Parent creates their own account and student gives the parent the pairing code so each have a seperate account. We do know, you can link to multiple students like with Schoology, which is very helpful.

#### **How to set up Canvas:**

- 1) Click on link to your class/classes from the list below and put in student's email (You will receive an email to confirm the registration- please click on that to complete the process.)
- 2) Select "new user" if you have never registered before
- 3) Enter child's first and last name
- 4) Click "agree" and "I am not a robot"
- 5) Create a password **AND WRITE IT DOWN!**
- 6) Go to "Dashboard" to see your classes
- 7) We will attach in this email a pdf of the parent observer instructions if you chose that option.

#### **Some things Canvas has that Schoology doesn't!:**

- 1) **Notifications!** You can get notifications for every grade we put in as well as announcements we might send out. This works on the parent account as well. Go to: Account, Settings, Notifications. Turn on Grading and set it to "Notify immediately" or whatever you choose. Same for Announcements. We might add due dates but right now they are on Classmarker and the website. You can always turn that on in case we do use it. ALL the other notifications on the list you will not need so just turn those off.
- 2) **Canvas has mobile apps!** You can get one as a student and a parent. Under "Account" there is a QR mobile login to use once you download the app you need.

We are ONLY currently utilizing Canyas for putting in grades. We will not be doing anything else with it at this time. No tests, projects or assignments will be submitted through Canvas. (Unless Nate changes that later but we will let you know if he does.) Please do not use Canvas to email us or ask questions. It is purely where you can go to see all the grades. (*We are not doing anything with these tabs: files, syllabus, bigbluebutton, collaborations, chat, google drive or office 365 so ignore those!)* 

# **Monday Geometry:**

#### **https://k12.instructure.com/enroll/MC4GF7**.

Alternatively, they can sign up at **https://k12.instructure.com/register** and use the following join code: **MC4GF7**

# **Monday Algebra 2:**

# **https://k12.instructure.com/enroll/LGDA8Y**.

Alternatively, they can sign up at **https://k12.instructure.com/register** and use the following join code: **LGDA8Y**

# **Monday/Thursday Pre-Cal:**

# **https://k12.instructure.com/enroll/3RKD7R**.

Alternatively, they can sign up at **https://k12.instructure.com/register** and use the following join code: **3RKD7R**

# **Monday General Physics:**

#### **https://k12.instructure.com/enroll/6FK3GH**.

Alternatively, they can sign up at **https://k12.instructure.com/register** and use the following join code: **6FK3GH**

# **Tuesday Geometry:**

# **https://k12.instructure.com/enroll/HJD6MW**.

Alternatively, they can sign up at **https://k12.instructure.com/register** and use the following join code: **HJD6MW**

# **Tuesday Algebra 2:**

# **https://k12.instructure.com/enroll/N68T4R**.

Alternatively, they can sign up at **https://k12.instructure.com/register** and use the following join code: **N68T4R**

# **Tuesday Math Fundamentals:**

# **<https://k12.instructure.com/enroll/67AN86>**.

Alternatively, they can sign up at **https://k12.instructure.com/register** and use the following join code: **67AN86**

# **Tuesday General Biology**

**https://k12.instructure.com/enroll/HNG8AK**.

Alternatively, they can sign up at **https://k12.instructure.com/register** and use the following join code: **HNG8AK**

#### **Wednesday Pre-Algebra:**

#### **https://k12.instructure.com/enroll/MRHC8M**.

Alternatively, they can sign up at **https://k12.instructure.com/register** and use the following join code: **MRHC8M**

#### **Wednesday Algebra 1:**

#### **https://k12.instructure.com/enroll/LNLWXY**.

Alternatively, they can sign up at **https://k12.instructure.com/register** and use the following join code: **LNLWXY**

#### **Wednesday Algebra 2:**

#### **https://k12.instructure.com/enroll/XDEKTD**.

Alternatively, they can sign up at **https://k12.instructure.com/register** and use the following join code: **XDEKTD**

#### **Wednesday Chemistry:**

#### **https://k12.instructure.com/enroll/6TMJGX**.

Alternatively, they can sign up at **https://k12.instructure.com/register** and use the following join code: **6TMJGX**

#### **Thursday Algebra 1:**

# **https://k12.instructure.com/enroll/KHLHBJ**.

Alternatively, they can sign up at **https://k12.instructure.com/register** and use the following join code: **KHLHBJ**

#### **Thursday Pre-Algebra:**

#### **https://k12.instructure.com/enroll/KWNG4D**.

Alternatively, they can sign up at **https://k12.instructure.com/register** and use the following join code: **KWNG4D**

#### **Thursday General Physics:**

#### **https://k12.instructure.com/enroll/EFPK8J**.

Alternatively, they can sign up at **https://k12.instructure.com/register** and use the following join code: **EFPK8J**

# HOW DO I USE CANVAS AS A PARENT/OBSERVER?

Parents have the ability to view their students' course content (assignment due dates, assignments, course modules, etc.) by creating a Canvas "Observer" account that is linked to their student(s) account.

Note: If you have already created an account for the Canvas Parent App, you can use the same login credentials.

# HOW DO I CREATE A PARENT/OBSERVER ACCOUNT?

To create an observer account and link to your student(s), you must obtain a student pairing code. Click [here](https://sites.google.com/carterk12.net/canvas/parent-resources/how-parents-use-canvas/student-pairing-code?authuser=0) for complete instructions with visuals on how to generate a pairing code.

• You will always login at **[k12.instructure.com](http://www.google.com/url?q=http%3A%2F%2Fcarterk12.instructure.com&sa=D&sntz=1&usg=AOvVaw10-OYa2AgB8ffUTz2171hI)**. Parents will log in to Canvas with the username and password created when signing up for a Canvas account.

# **1. Setting up a Canvas account.**

- Go t[o](http://www.google.com/url?q=http%3A%2F%2Fcarterk12.instructure.com%2F&sa=D&sntz=1&usg=AOvVaw0gNxAPeEA0fCFfFuK56gu_) [k12.instructure.com](http://www.google.com/url?q=http%3A%2F%2Fcarterk12.instructure.com%2F&sa=D&sntz=1&usg=AOvVaw0gNxAPeEA0fCFfFuK56gu_)
	- 1. Click the "Parent of a Canvas User?" link.
	- 2. Fill in the information until you get to the Pairing Code.
	- 3. Enter Pairing Code in set-up screen (**see next set of instructions**)
	- 4. Click the box to agree to the terms of use and privacy policy.
	- 5. Click Start Participating to finish set-up.
- **2. Finding the Pairing Code (overview):**
	- 1. Have your student open up Canvas.
	- 2. Go to Account and click Settings.
	- 3. On the right-hand side, click the Pair with Observer button.
	- 4. The code on the pop-up is the code you will use to pair with your student's account.
- If your child does not know his/her login, please contact your child's teacher for assistance.

Directions for linking multiple students can be found **[here](https://www.google.com/url?q=https%3A%2F%2Fcommunity.canvaslms.com%2Fdocs%2FDOC-10915&sa=D&sntz=1&usg=AOvVaw2bh47FMIZ3N6b0jS8HSOhD)**.

Please note, your child must be enrolled in a course before you can observe.

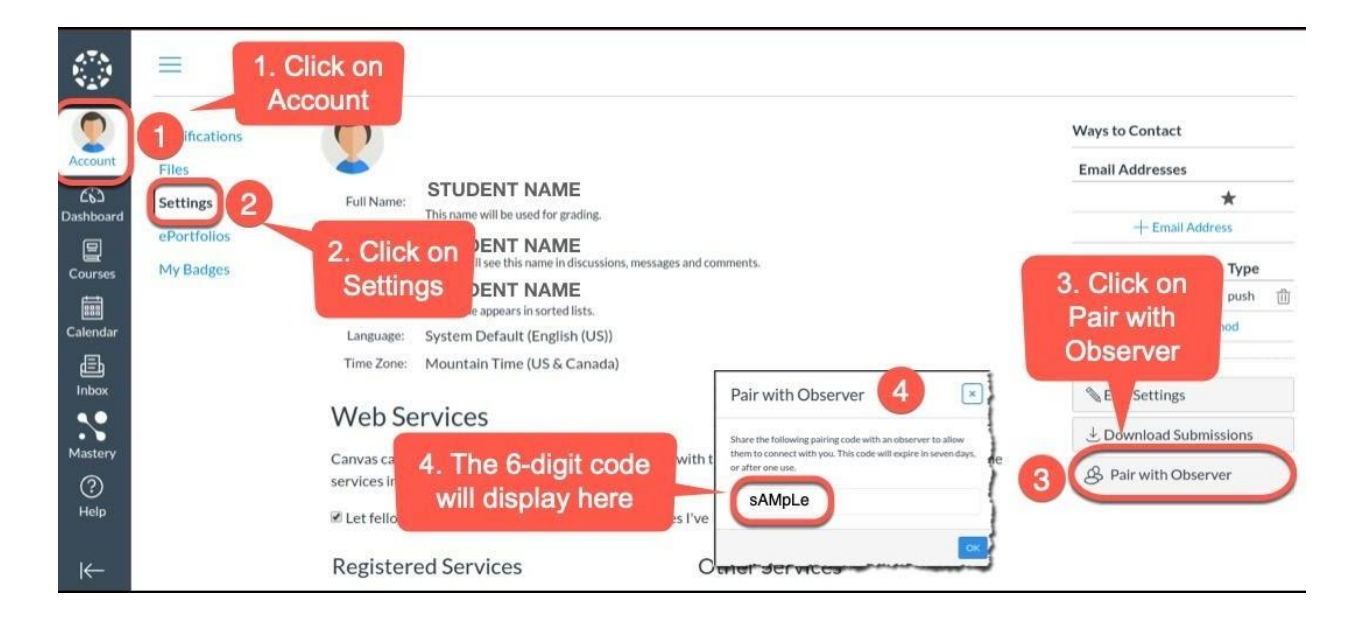

# WHAT IS THE CANVAS PARENT APP?

Parents can also access their child's courses in Canvas through the Parent App.

The Parent App will allow:

- 1. Access to their child's courses
- 2. View past and upcoming assignments.
- 3. Check on grades
- 4. Receive course announcements and notifications.

Click **[here](https://www.google.com/url?q=https%3A%2F%2Fcommunity.canvaslms.com%2Fdocs%2FDOC-9917-59346621446&sa=D&sntz=1&usg=AOvVaw1718RMzfuj8u7VQwFDP05c)** for information on downloading the Parent App for iPhone.

Click **[here](https://www.google.com/url?q=https%3A%2F%2Fcommunity.canvaslms.com%2Fdocs%2FDOC-9898-59347621445&sa=D&sntz=1&usg=AOvVaw1rmW6fAKhGVFi9SdSoRBJX)** for information on downloading the Parent App for Android.

# OBSERVERS CAN...

In Canvas, parents function as **observers**. As an observer, you will have limited permissions that allow you to see what is going on in a course without interrupting or participating in the course.